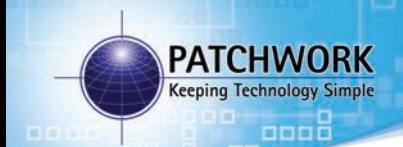

# **BlackBox** Advance<sup>®</sup>

### **Bogballe Headland Guide**

## **Connecting the Cable**

Ensure both the BlackBox and Spreader Controller are powered off before connecting the cable.

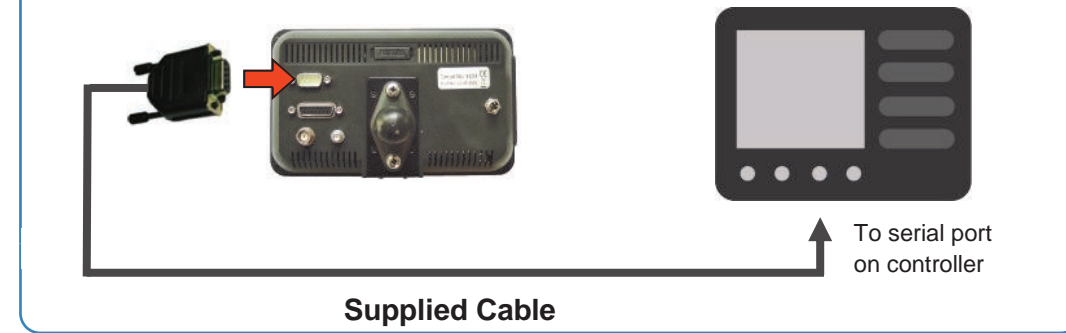

#### **Setup**

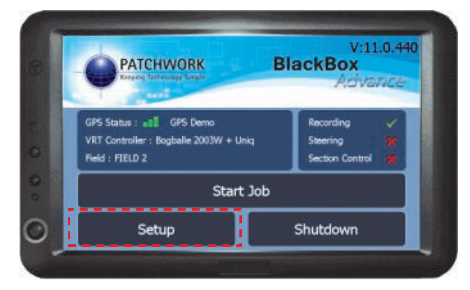

Step 1 - On the home screen press **Setup > Advanced > Boom Section Control.**

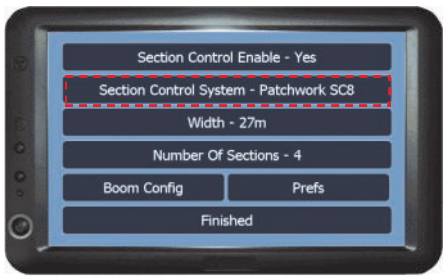

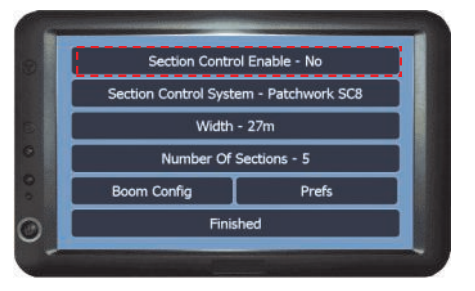

Step 2 - Set 'Section Control Enable' to **Yes**

#### Step 3 - Select the 'Section Control system' as **BogBalle Headland.**

**N.B.** When Bogballe Headland is selected the VRT controller is set to Bogballe and the On/Off option to Controller.

## **Setup**

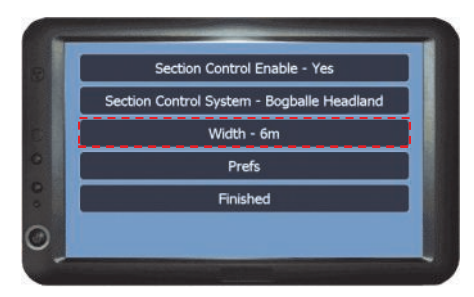

Step 4 - Set the required working width.

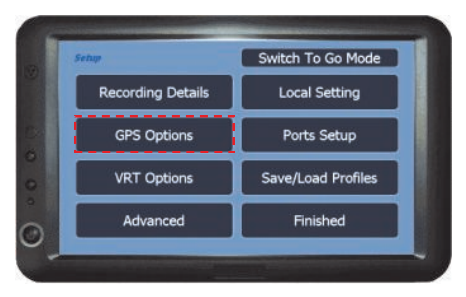

Step 6 - Press **GPS Options > Antenna OffSet.**

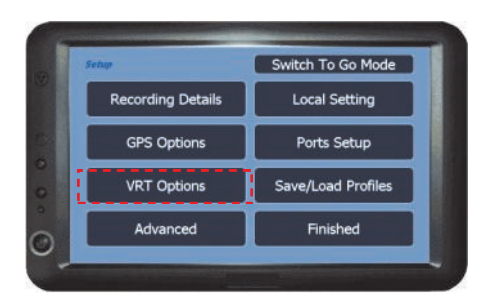

Step 8 - Press **VRT Options > VRT Test**, then power up the spreader controller and put the spreader into full working mode (It is advised that the test is done with no product in the spreader).

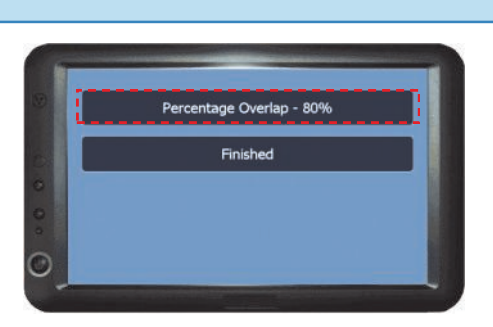

Step 5 - Press **Prefs > Percentage Overlap,** set the overlap to '50%' and when complete press **Finished x3.**

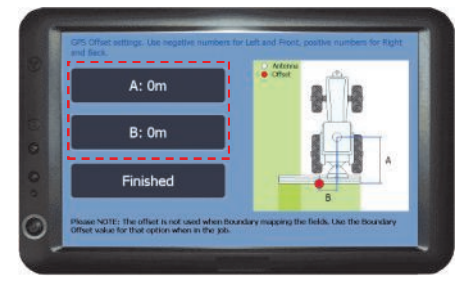

Step 7 - Ensure that **A** and **B** are both set to '0m' and press **Finished x2.**

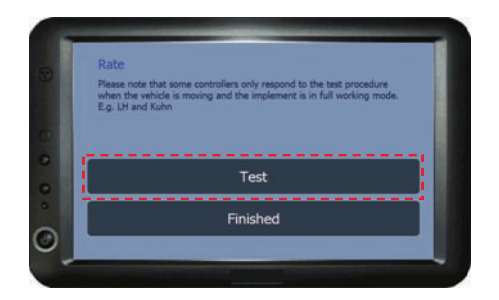

Step 9 - When ready press **Test**, then check that the rates are changing on the BlackBox and Controller (may not be in sync due to delay). If unsuccessful, power down both units, check all connections and repeat the test .

If successful press **Finished** x3.

**Important!! - Before beginning work check that the system is shutting the spreader off and on in the correct location.** 

#### **Important**

**It is vital that the Bogballe Headland feature is checked in the field to ensure that it is shutting off at the correct times when entering and leaving the worked area. In most cases this is a two person check, one to operate the equipment and the other to observe when the equipment is shutting off.** 

**Please Note - There is a few seconds delay between the sections going off on the BlackBox and the width reduction on the Bogballe.** 

**Adjust the 'Percentage Overlap' and/or 'Antenna Offset' (Setup > GPS Options) to achieve the correct shut off placement.**

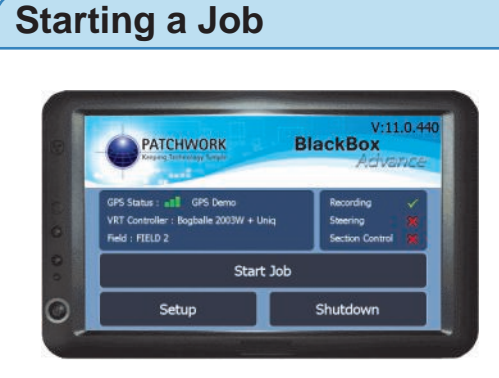

Step 1 - Press **Start Job.**

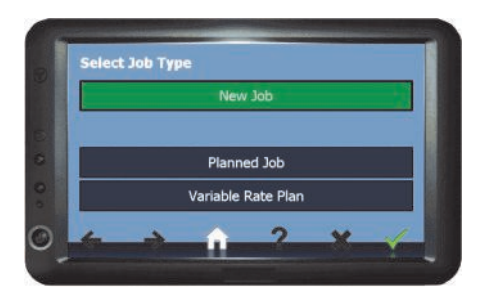

Step 2 - Select 'New Job' if using a flat rate or 'Variable Rate Plan' if using a VRA plan and VRT is unlocked.

Step 3 - Continue as per the 'Starting a Job' instructions in the Quick Start Guide or Operating instructions.

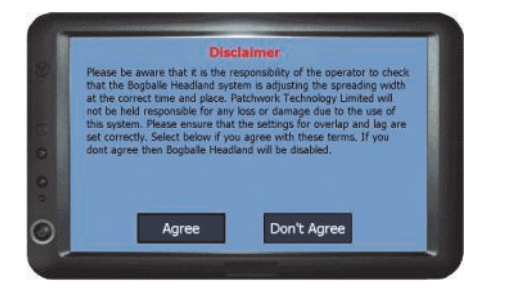

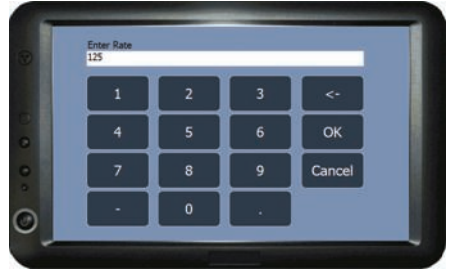

When Starting a job with the Bogballe Headland feature enabled a disclaimer needs to be agreed to use the feature and a working/default rate can be entered.

### **In the Job Screen**

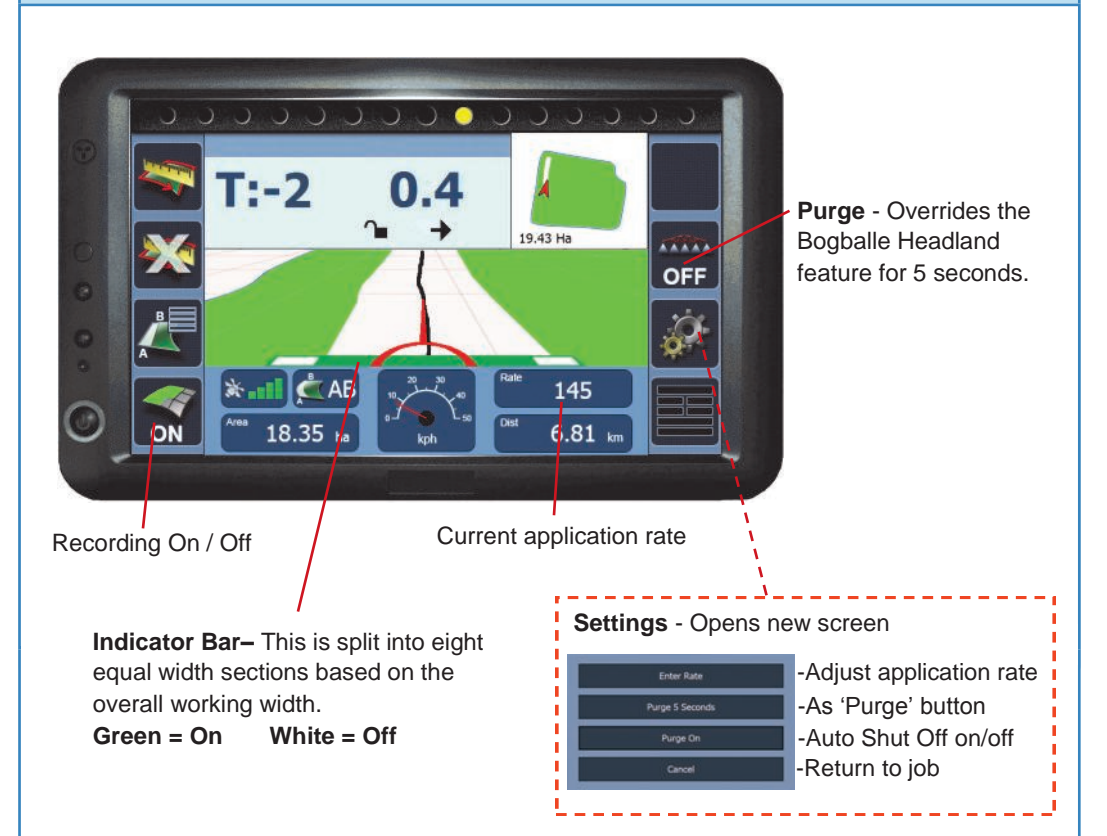

#### **Using the Feature**

Step 1 - Work the Headland of the field ensuring that the 'Recording On / Off' shows 'ON' (Goes to 'ON' automatically when the spreader is put in work mode). This is to set the worked area.

The Bogballe unit needs to be set to 'Headland' mode.

Step 2 - Work the inner part of the field as normal turning in the headland. As the worked area is driven into the 'Indicator Bar' width sections will turn off reducing the spread width of the Bogballe unit .

The Bogballe unit needs to be set to 'Normal' mode.

#### **Please Note**

**- There is a few seconds delay between the sections going off on the BlackBox and the width reduction on the Bogballe.** 

**- When the indicator bar has less than three sections on (green), the system will turn off.**